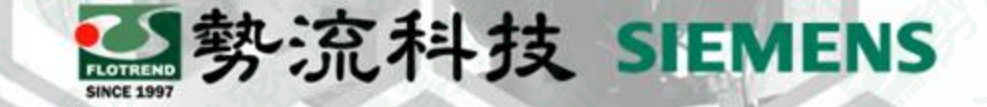

# **Flotherm XT CAD中繼檔零件名稱修改方式**

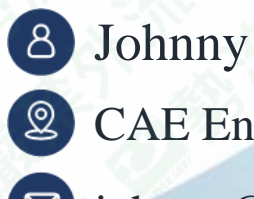

**Q** CAE Engineer

 $\boxtimes$  johnny @flotrend.com.tw

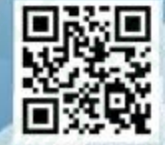

Flotrend Corporation. Proprietary and Confidential. All rights reserved.

### **Flotherm XT**設定

- 在CAD中繼檔匯入前先進行以下設定:
	-

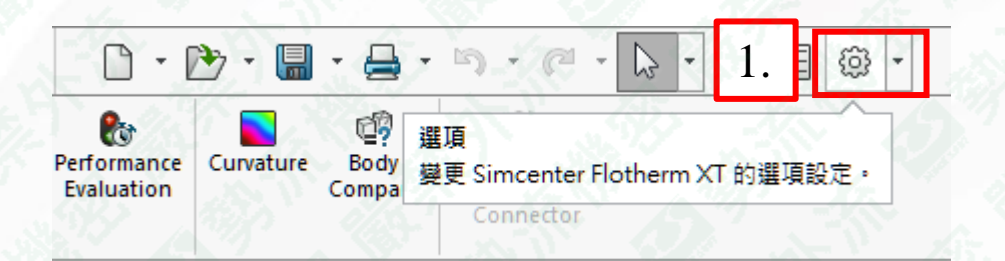

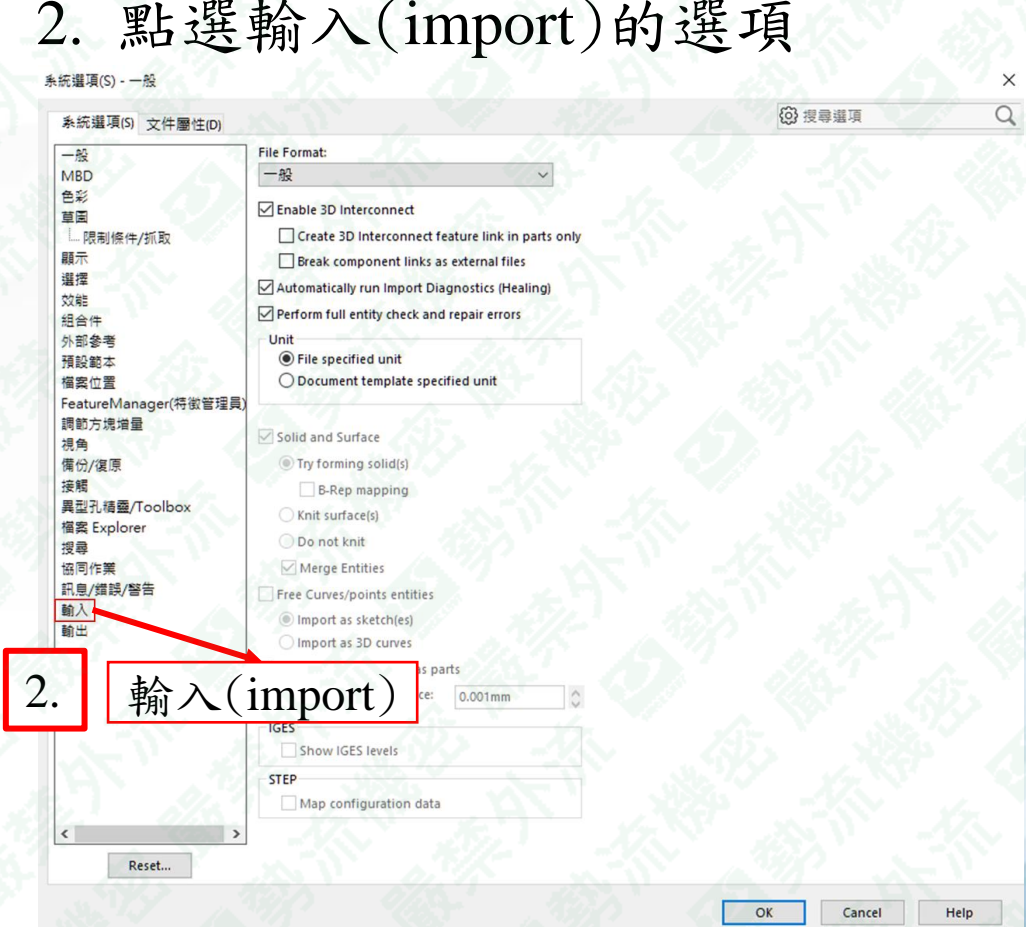

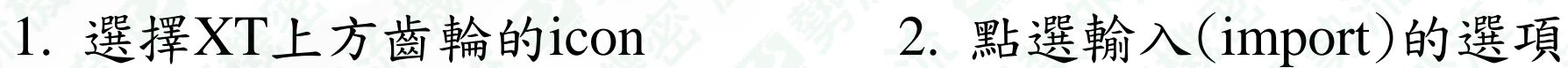

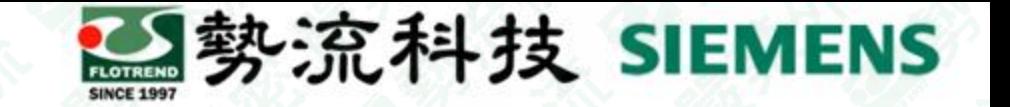

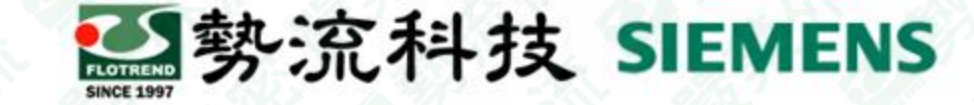

#### **Flotherm XT**設定**(**續**)**

#### 3. 將Enable 3D Interconnect 取消勾選 4. 點選ok

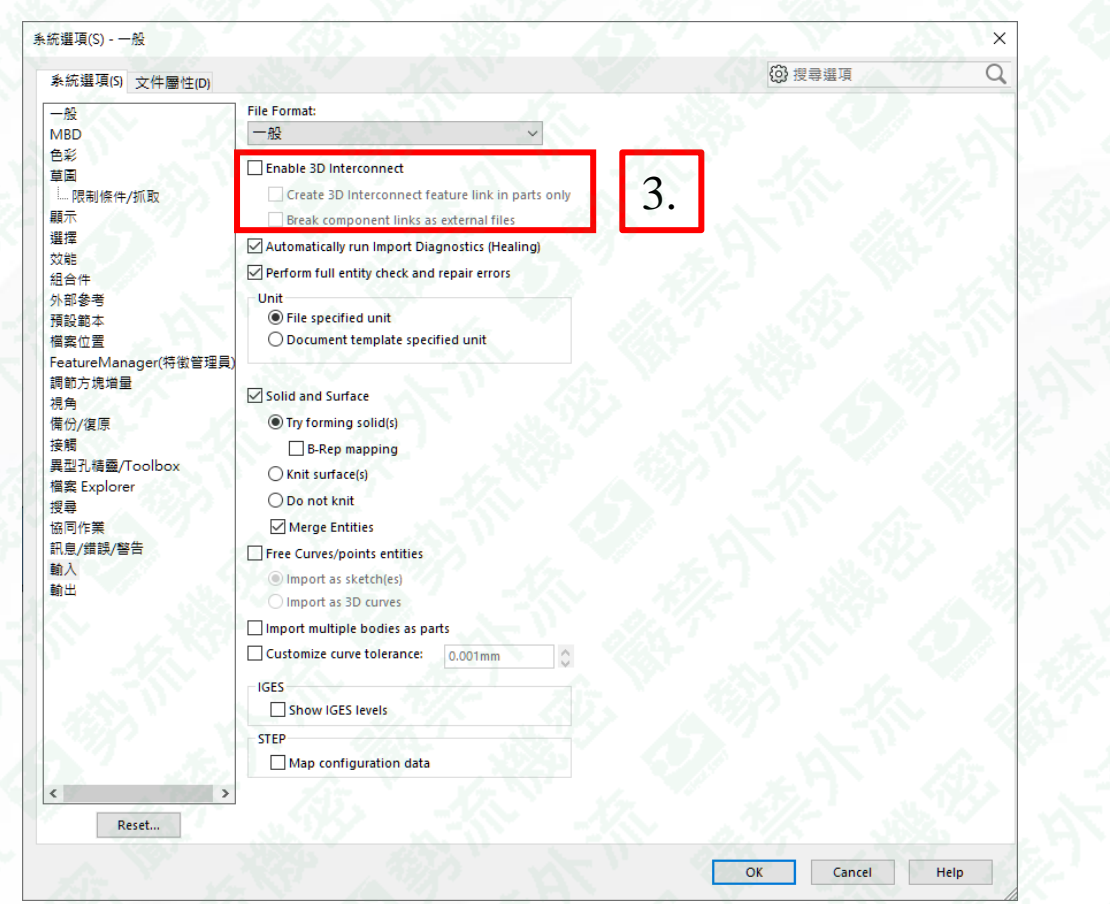

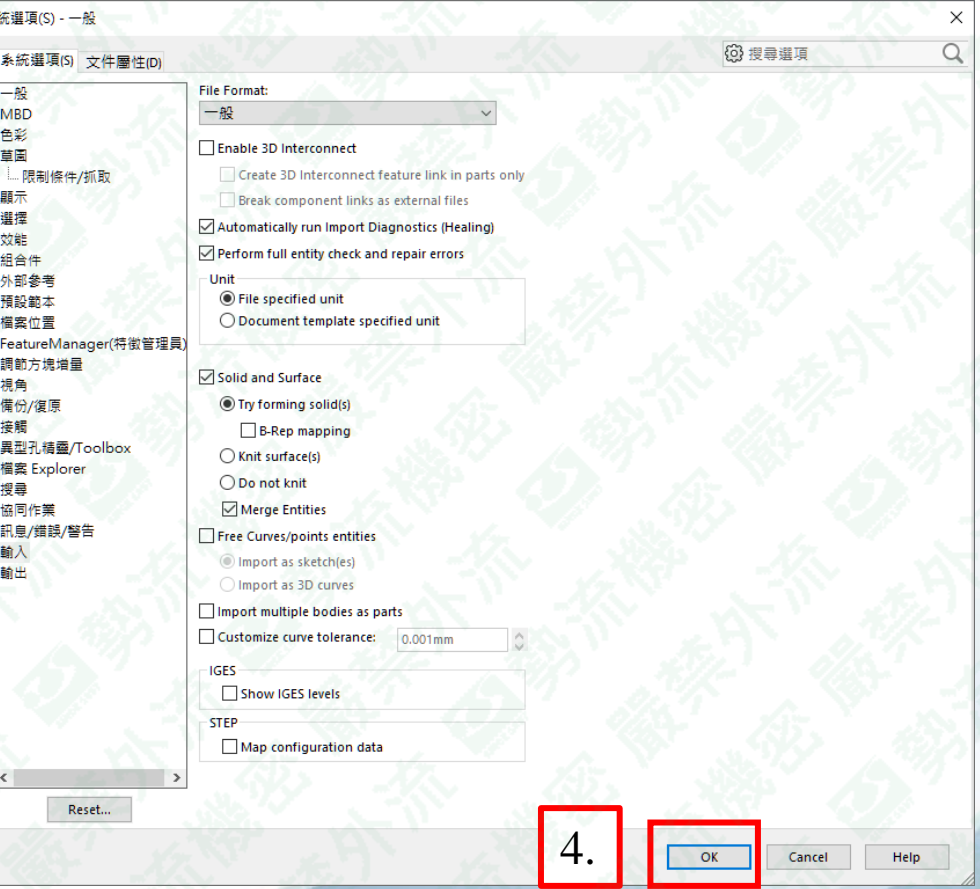

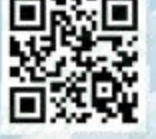

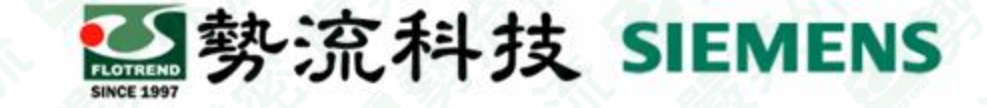

## **Flotherm XT**設定**(**續**)**

"Enable 3D Interconnect" 勾選狀況下匯入.stp檔, CAD模式下會出現綠色箭頭,此時無法對物件進 行編輯

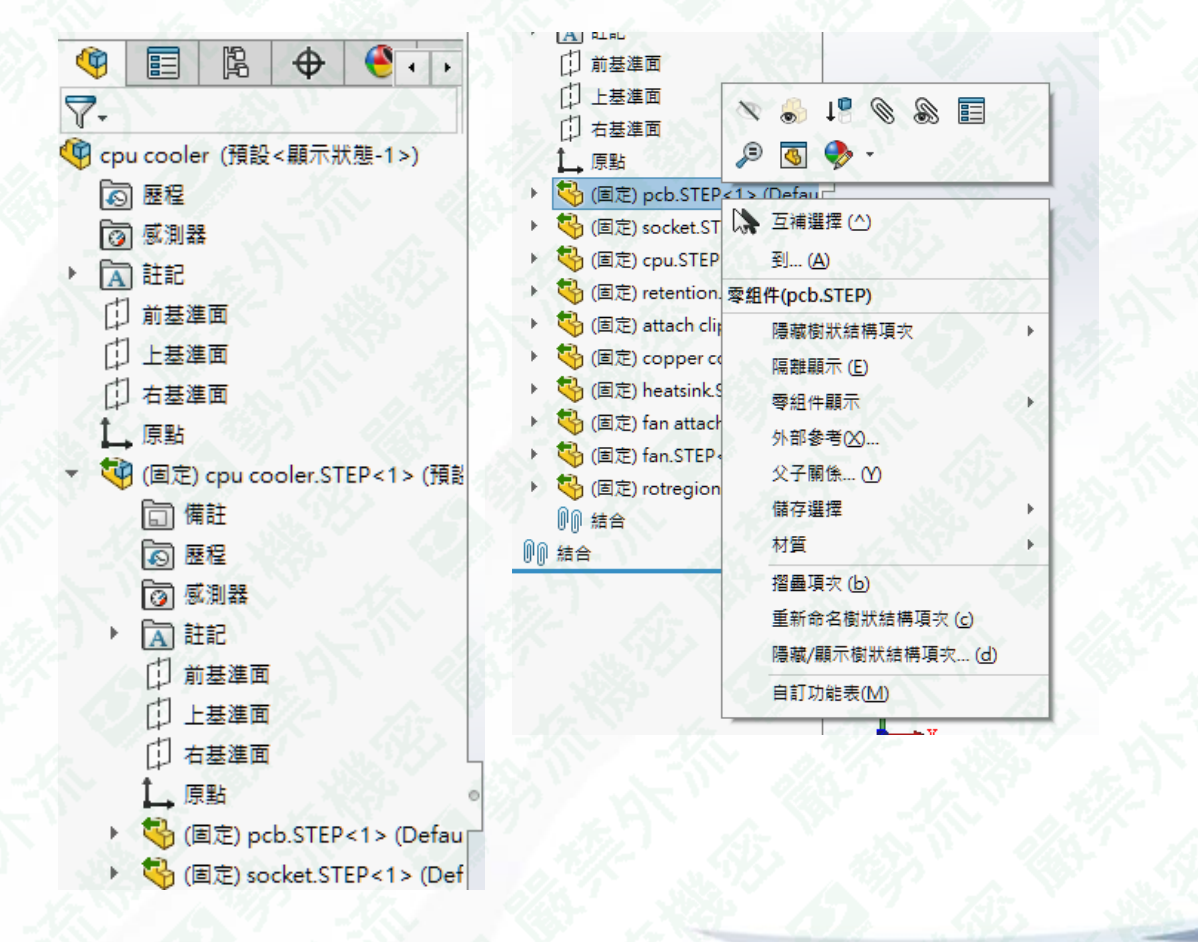

"Enable 3D Interconnect" 取消勾選狀況下匯入.stp 檔,物件可直接編輯,且可避免匯入造成不可預 期的問題

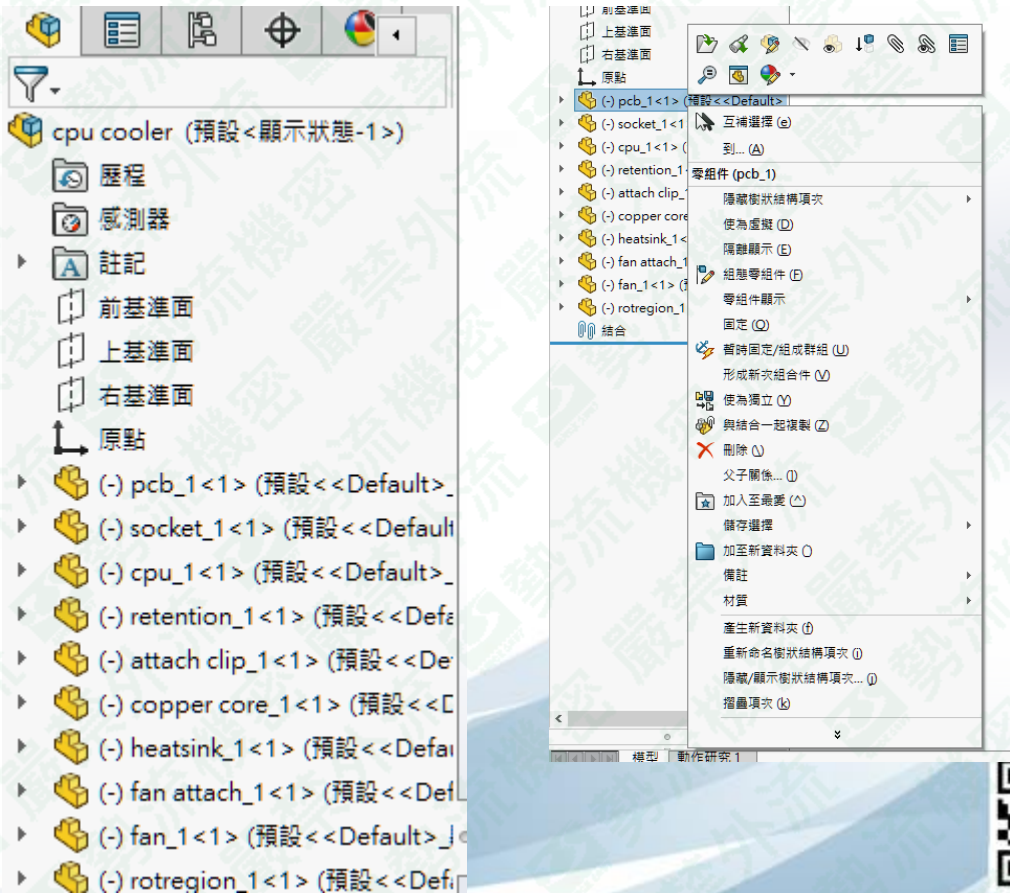

Flotrend Corporation. Proprietary and Confidential. All rights reserved.

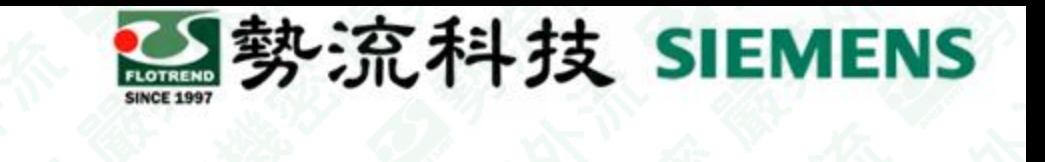

#### 零件重新命名方式

1. 右鍵點選想修改名稱之零件, 並選擇其屬性icon

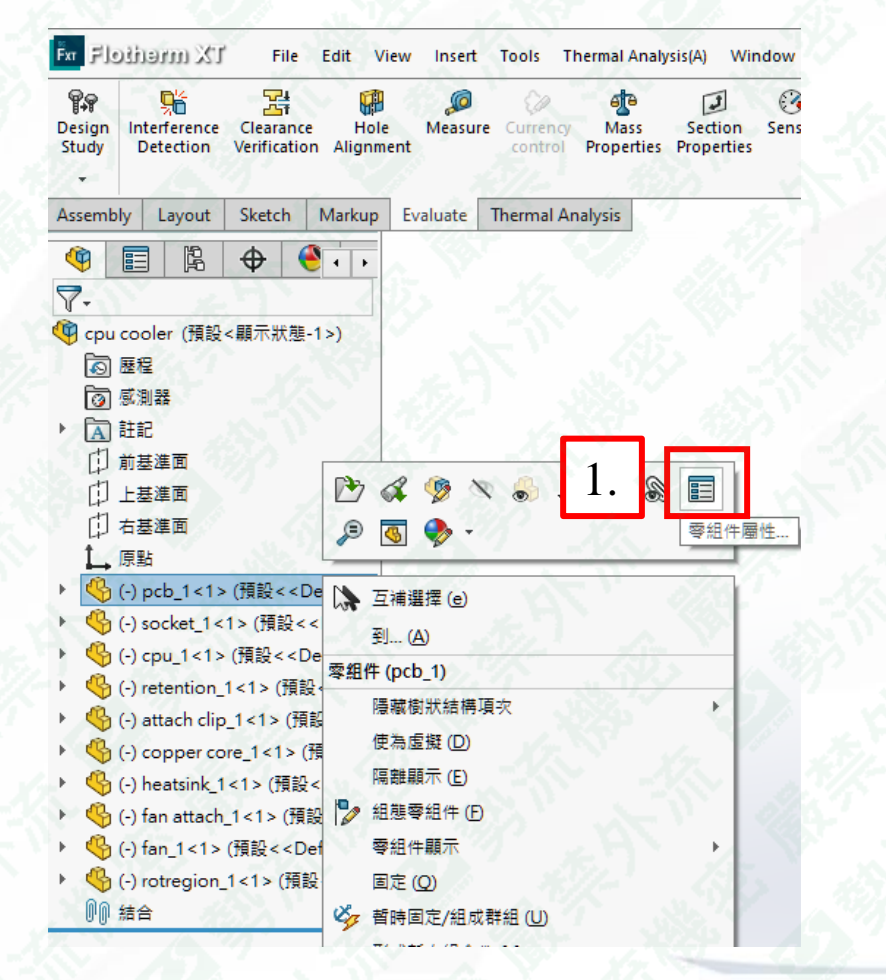

#### 2. 在屬性中可以看到目前的 Component Name

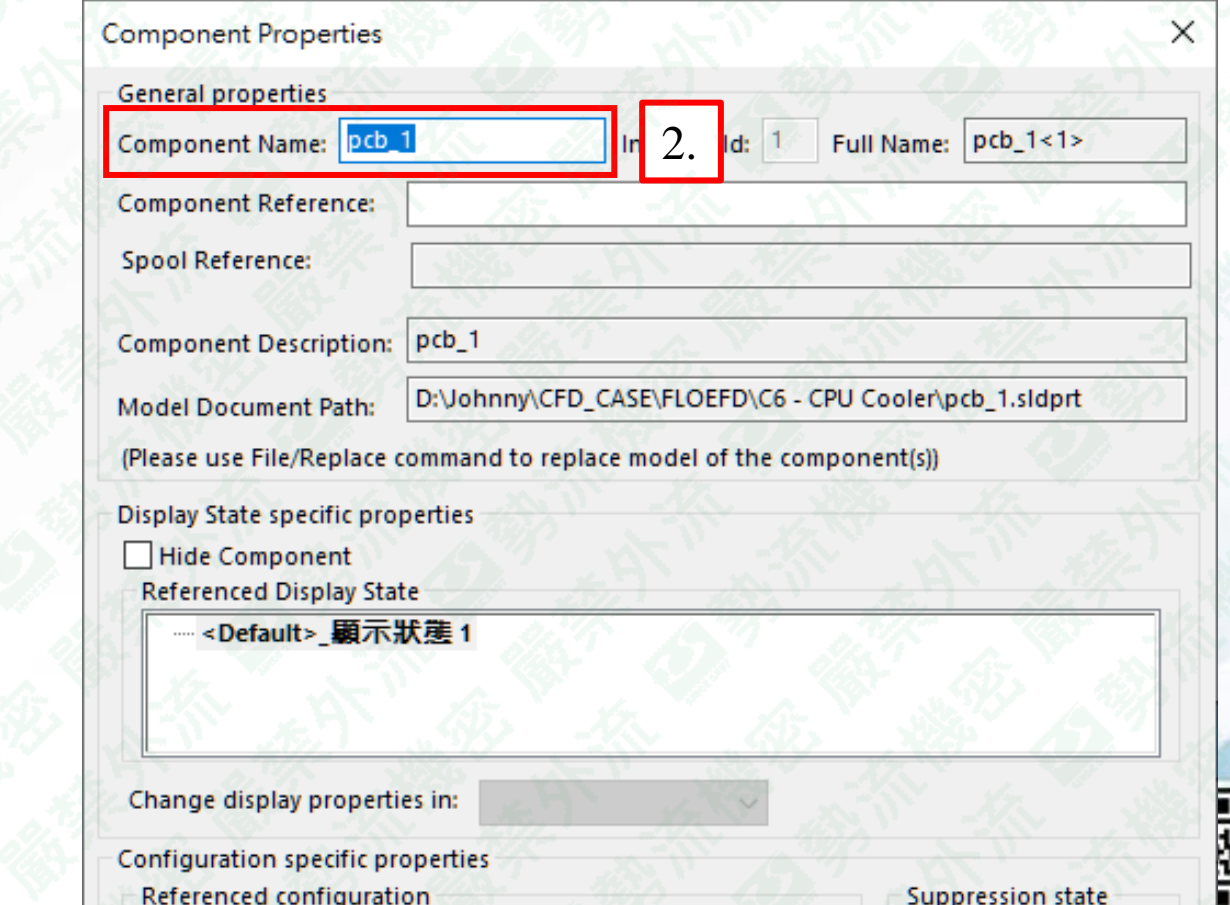

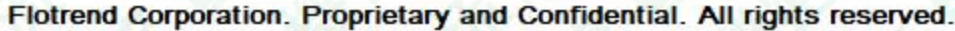

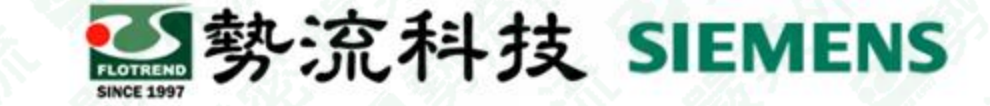

File Edit Vie

4. 即可看到零件名稱已修改完成

En Eletharm XI

## 零件重新命名方式**(**續**)**

3. 將Component Name更改為想要的 名稱,並點擊ok

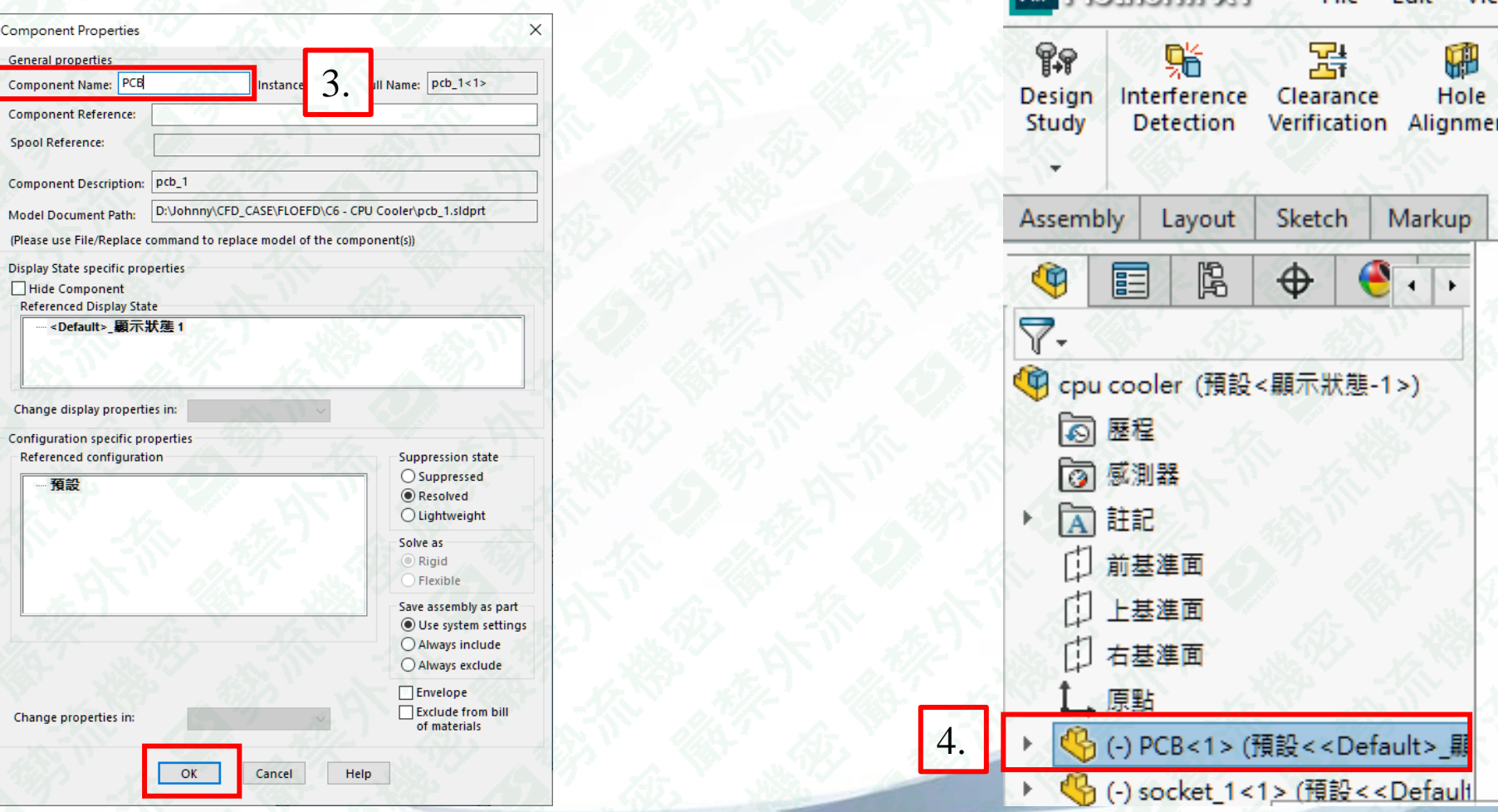

Flotrend Corporation. Proprietary and Confidential. All rights reserved.

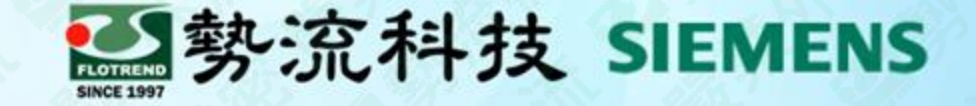

# **Thanks**

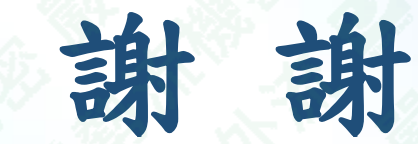

Johnny johnny@flotrend.com.tw  $\circ$  (02)27266269-129 <sup>2</sup> CAE Engineer

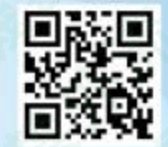

Flotrend Corporation. Proprietary and Confidential. All rights reserved. 表區忠孝東路五段550號13樓